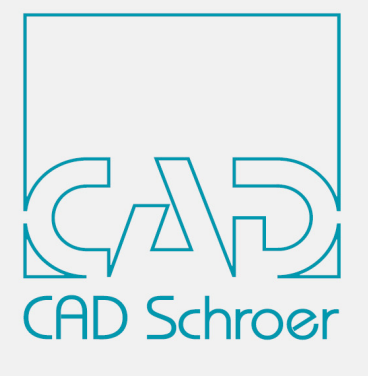

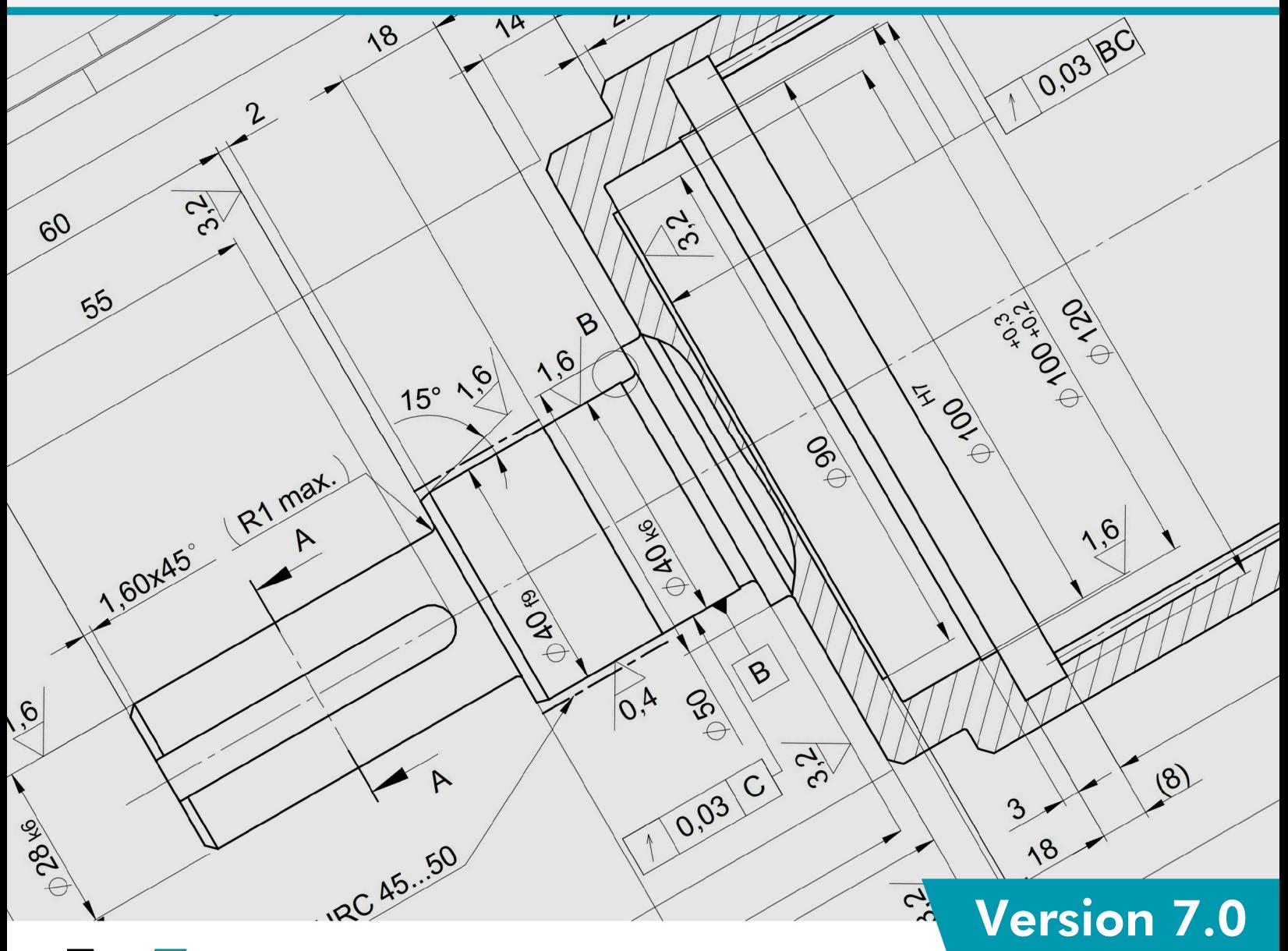

# MPERSONAL

# Installations-Anleitung

www.cad-schroer.de

Alle Rechte vorbehalten. Die Reproduktion dieser Dokumentation durch Drucken, Fotokopieren oder andere Verfahren auch auszugsweise ist nur mit ausdrücklicher schriftlicher Genehmigung der CAD Schroer GmbH zulässig. Die CAD Schroer GmbH hat die Informationen in diesem Dokument gewissenhaft und zuverlässig mit größter Sorgfalt verfasst, übernimmt jedoch keine Garantie für Fehlerfreiheit, Aktualität, Sicherheit und Vollständigkeit. Ebenso übernimmt die CAD Schroer GmbH keine Garantie und keine juristische Verantwortung bzw. Haftung für Folgen, die auf falsche Angaben zurückzuführen sind.

Eingetragene Produkte und Marken der CAD Schroer GmbH: MEDUSA, STHENO, M4, i4

Produkte und Marken der CAD Schroer GmbH: MEDUSA4, STHENO/PRO, MEDEA, MPDS, MPDS4, M4 ISO, M4 P&ID FX

Produkte und Marken der Parametric Technology Corporation oder ihrer Tochtergesellschaften in den USA und anderen Ländern: PTC, PTC Creo, Pro/ENGINEER, Pro/DETAIL, Windchill PDMLink, PTC Mathcad und Pro/TOOLKIT.

Alle anderen Marken- und Produktnamen sind Warenzeichen bzw. eingetragene Warenzeichen der jeweiligen Eigentümer.

Oktober 2020

Copyright © CAD Schroer GmbH

**CAD Schroer GmbH Fritz-Peters-Str. 11 47447 Moers**

Tel. +49 2841 91 84 - 0 Fax +49 2841 91 84 - [44](mailto: info@cad-schroer.de) [e-mail: info@cad-schroer.de](mailto: info@cad-schroer.de) [www.cad-schroer.de](http://www.cad-schroer.de)

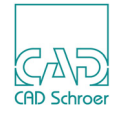

# **INSTALLATION**

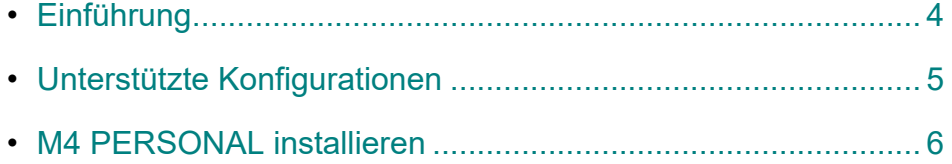

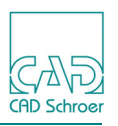

# <span id="page-3-0"></span>**Einführung**

Bitte lesen Sie dieses Handbuch bevor Sie Ihre M4 PERSONAL Software installieren - es beinhaltet wichtige Informationen zur korrekten Installation des Produkts.

Bevor Sie die Installation starten, schließen Sie bitte alle Anwendungen.

Die Installation wird vom Installationsassistenten durchgeführt, der Sie durch den Installationsprozess führt. Sollten während der Installation Fehler auftreten, werden diese in der Datei *log.txt* im Installationspfad protokolliert.

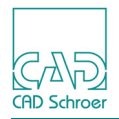

## <span id="page-4-0"></span>**Unterstützte Konfigurationen**

**Hinweis:** Die Systemvoraussetzungen der Personal Version unterscheiden sich von der professionellen Version.

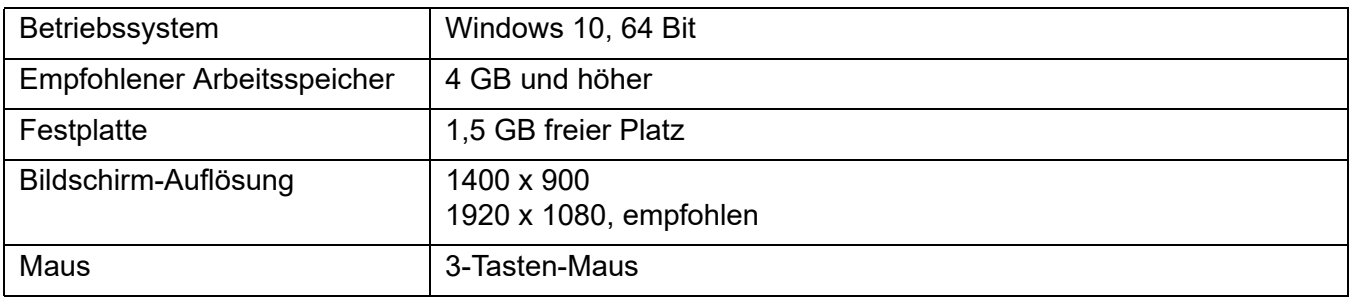

#### **Anzeigen der Dokumentation**

#### **Unterstützte PDF-Reader**

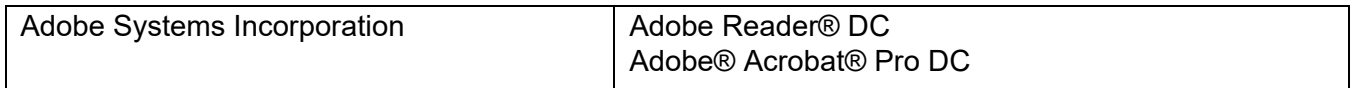

#### **Unterstützte Web-Browser**

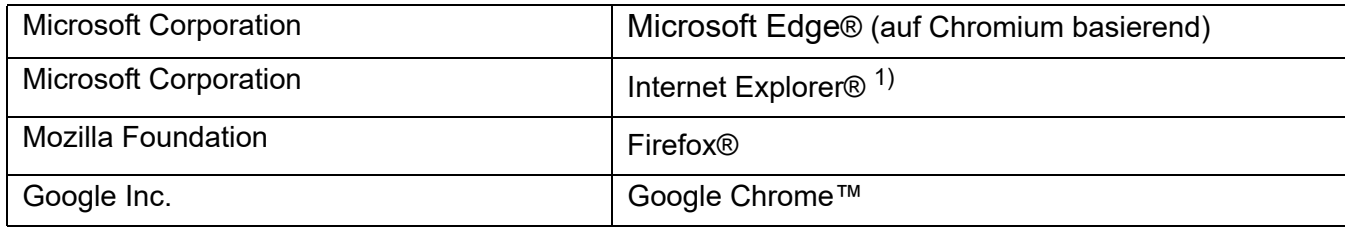

1) mit einem geeigneten PDF-Plugin

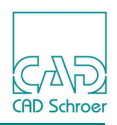

## <span id="page-5-0"></span>**M4 PERSONAL installieren**

Für die Installation benötigen Sie Administratorrechte.

Nach dem Starten von *m4 personal 700 windows x64.exe* zeigt das erste Fenster, dass die Installationsdateien in das temporäre Verzeichnis extrahiert werden.

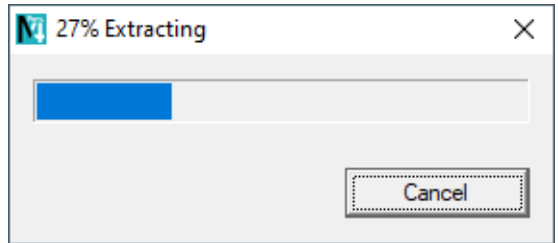

Nach dem Extrahieren der Installationsdateien wird der Installationsassistent gestartet.

#### **Installationsassistent**

In dem ersten Fenster des Installationsassistenten wählen Sie die Sprache für den Assistenten aus. Die tatsächliche M4 PERSONAL-Produkt-Sprache kann in einem späteren Schritt ausgewählt werden.

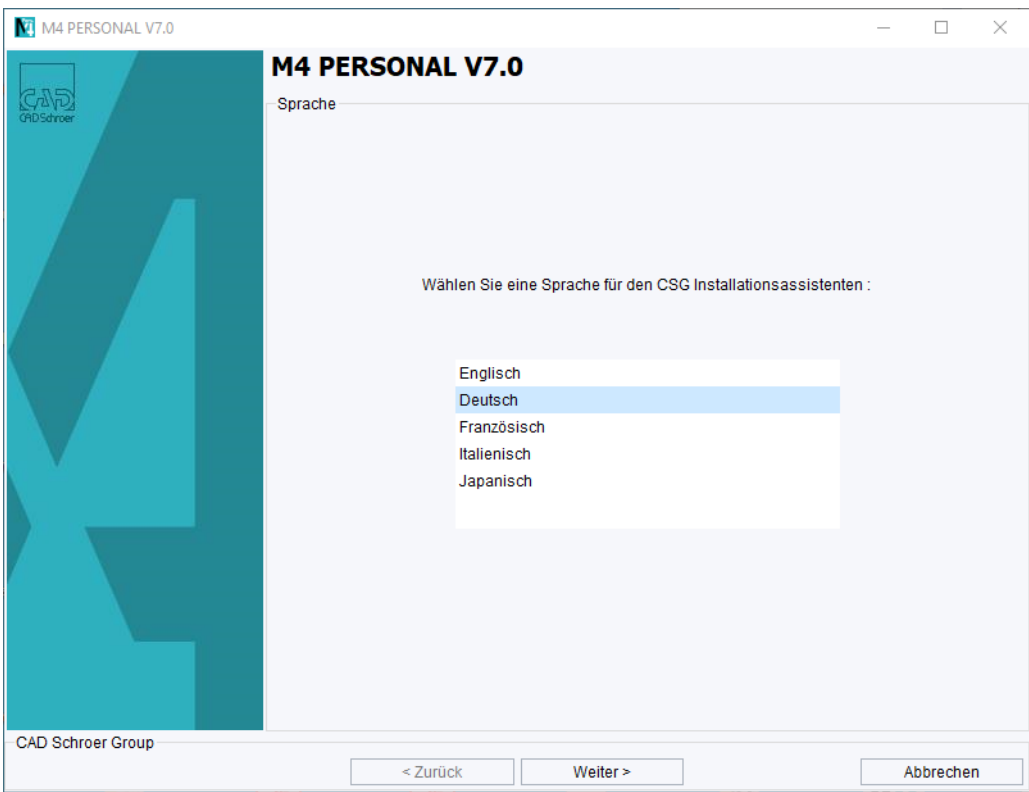

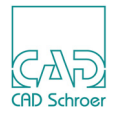

Klicken Sie auf Weiter im Willkommen-Fenster.

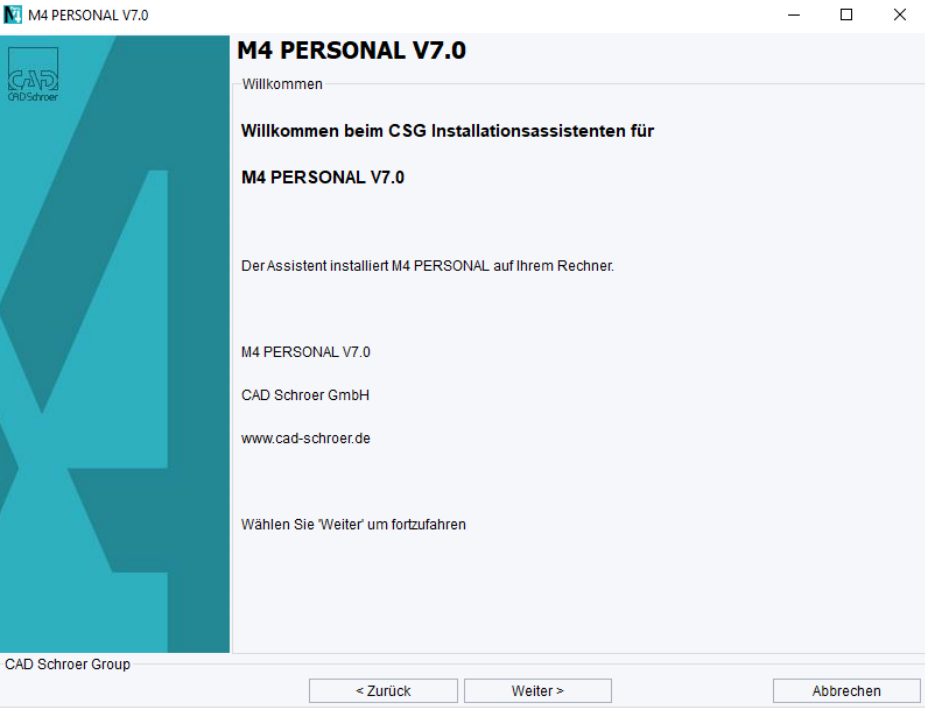

Wählen Sie das M4 PERSONAL-Installationsverzeichnis. Stellen Sie sicher, dass der Pfad keine Leer- oder Sonderzeichen enthält. Das Installationsverzeichnis darf zum Beispiel nicht *C:\Program Files\M4 PERSONAL\_V7\_0* und auch nicht *C:\Programme\M4 PERSONAL\_V7\_0* sein.

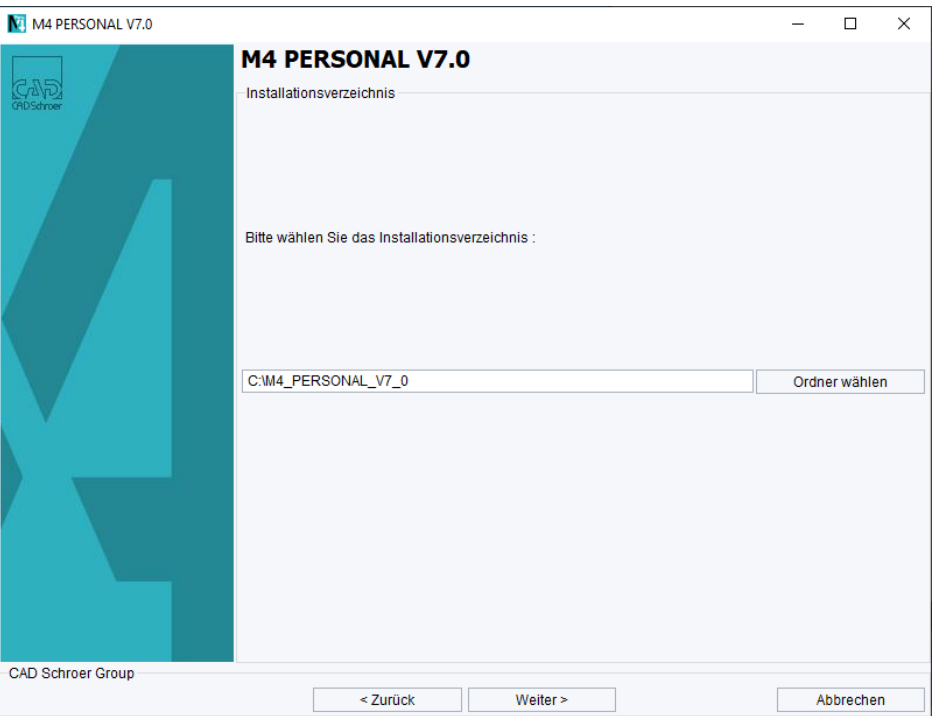

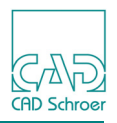

Wählen Sie die M4 PERSONAL Software Sprache.

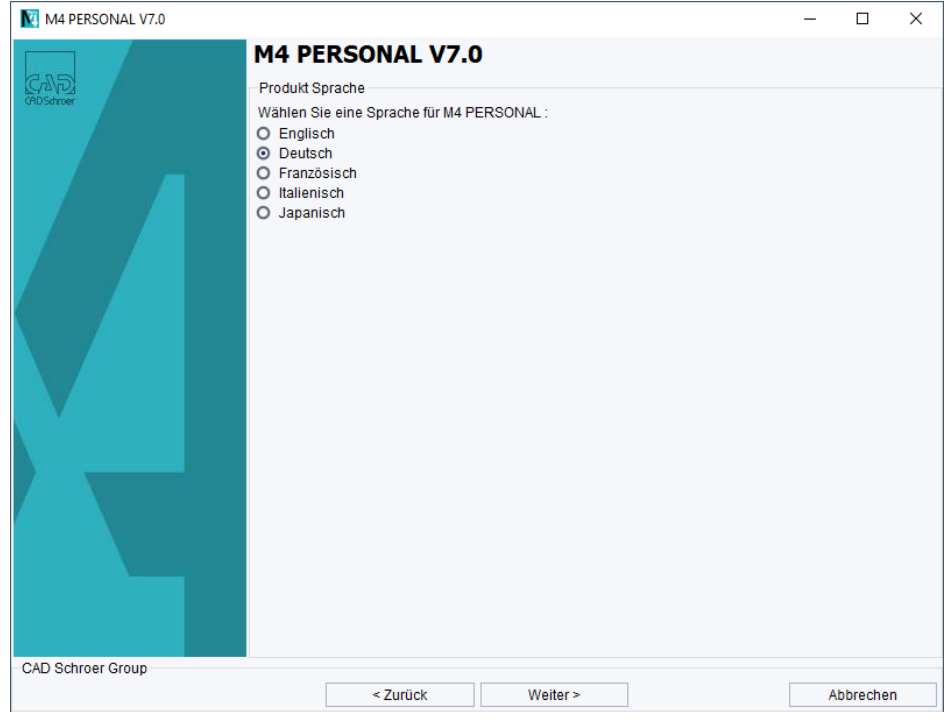

Wählen Sie den Pfad Ihres Internet-Browsers.

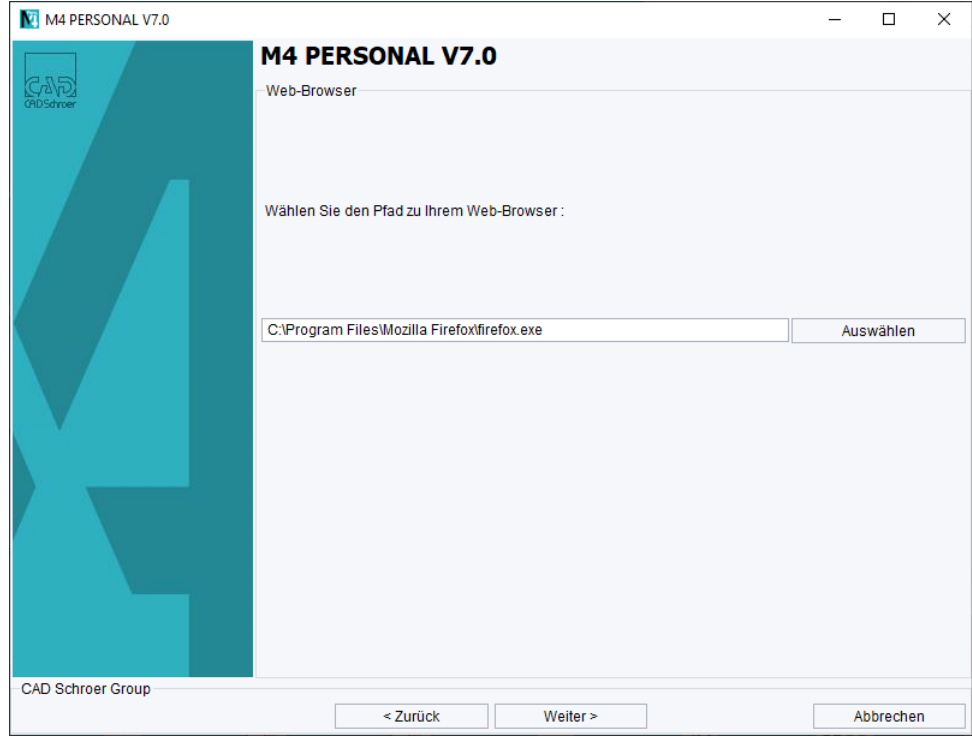

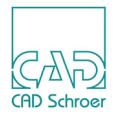

Die Dokumentation (M4 PERSONAL-Hilfe) kann im Webbrowser oder Acrobat Reader® angezeigt werden. Voreingestellt ist der Webbrowser. Wählen Sie den gewünschten Viewer.

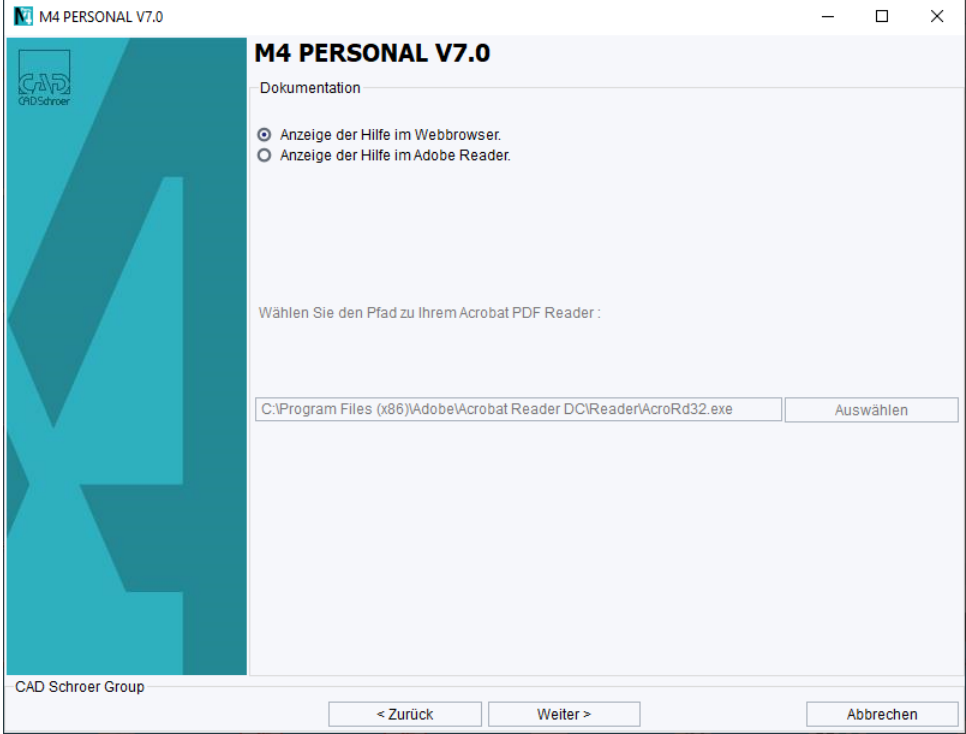

Das nächste Fenster gibt einen Hinweis zur Registrierung und Lizenz.

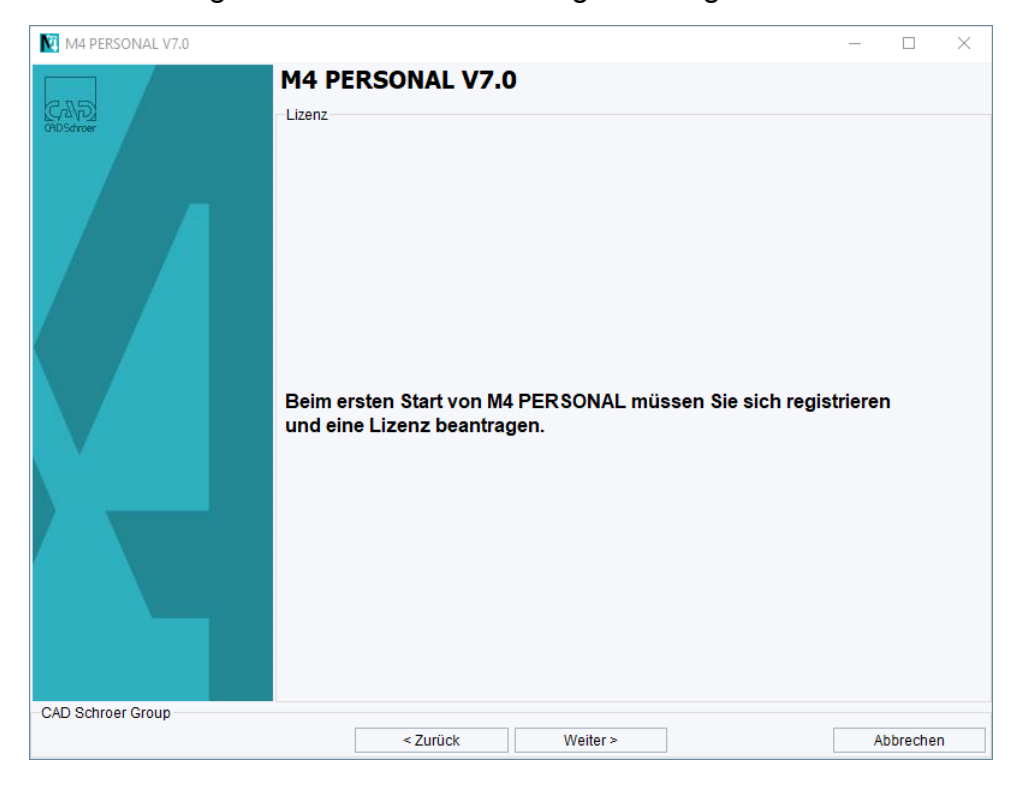

### **M4 PERSONAL 7.0 Installation**

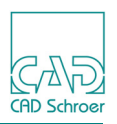

Das nächste Fenster fasst die Installationsmerkmale zusammen. Klicken Sie auf Weiter, um den Installationsprozess zu starten. Nach der Installation wird das Master Project erstellt.

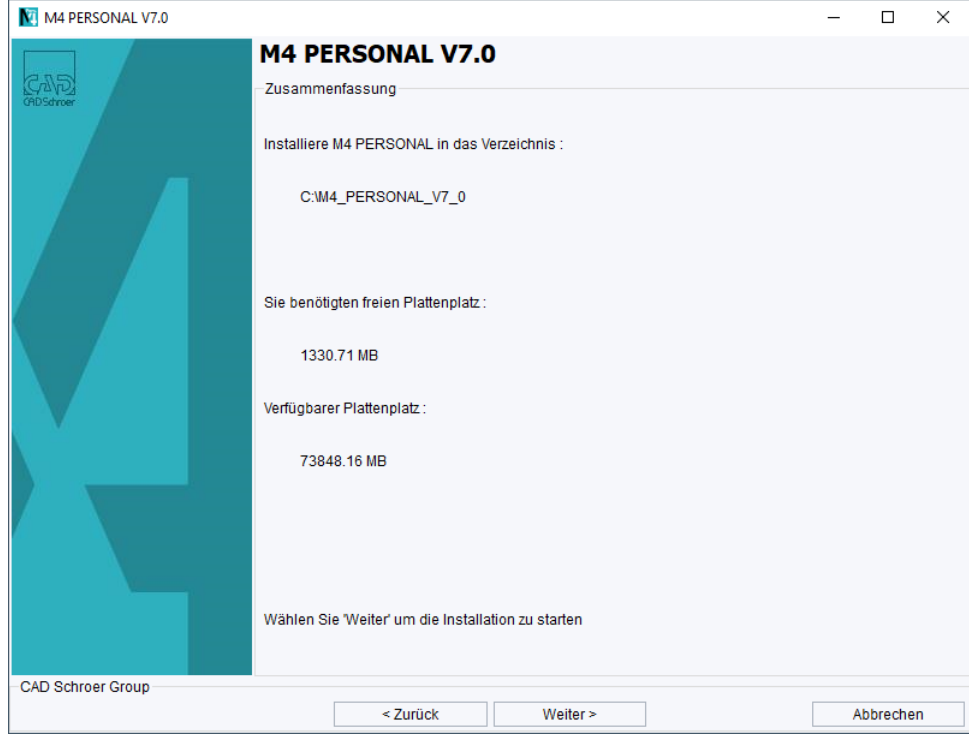

Wenn die Installation erfolgreich war, wird folgende Meldung angezeigt. Klicken Sie auf Fertigstellen, um den Installationsassistenten zu schließen.

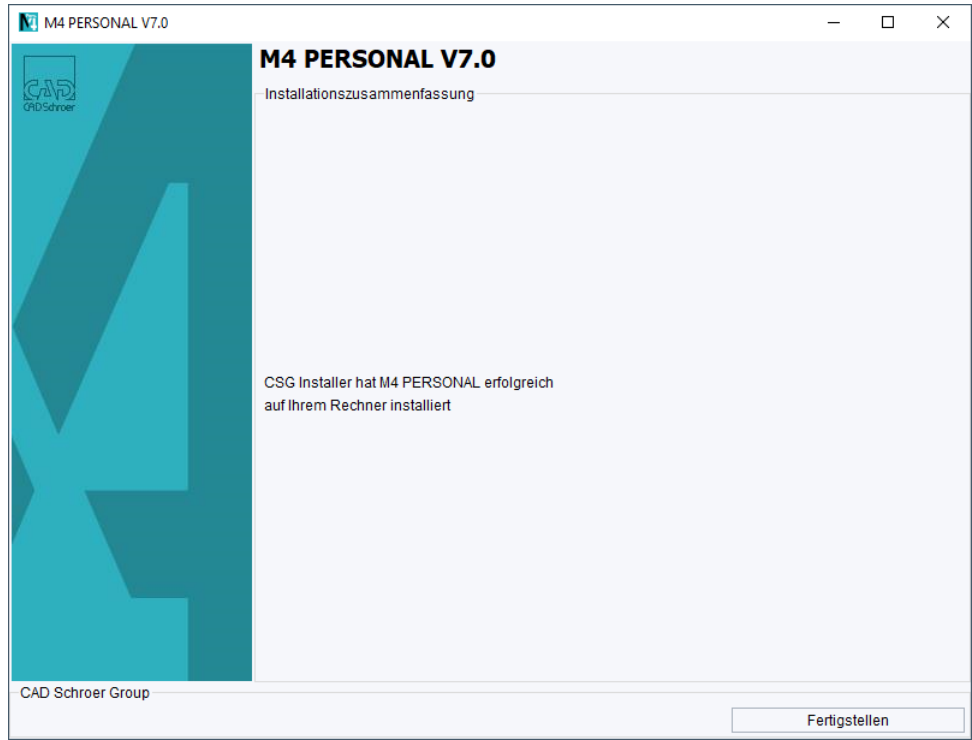

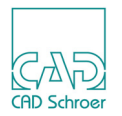

#### **Hinweis:** Für die folgenden Schritte ist eine aktive Internetverbindung erforderlich.

Wenn Sie die Anwendung zum ersten Mal starten, wird ein Registrierungsfenster angezeigt.

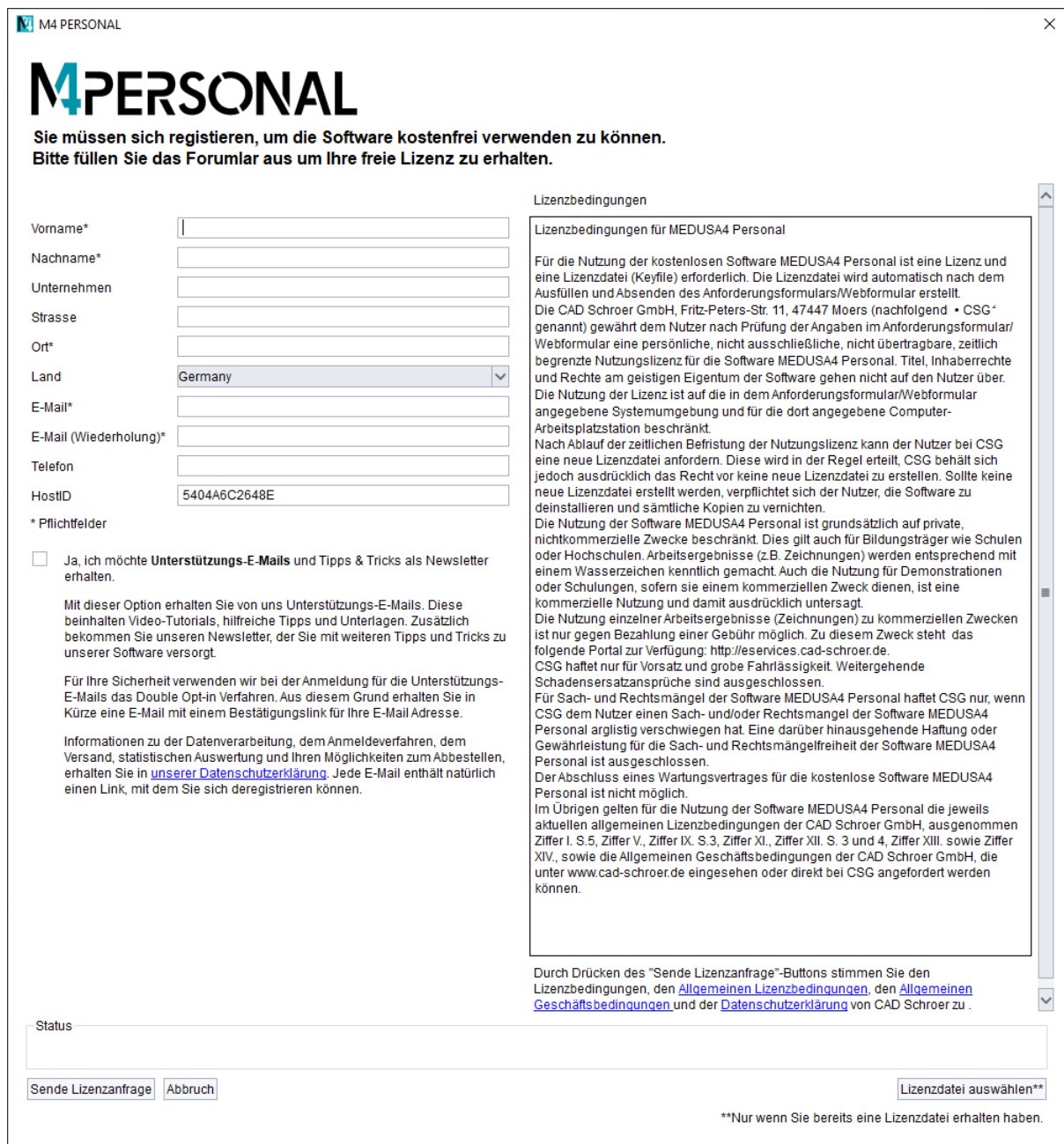

Nach dem Ausfüllen des Registrierungsformulars und Senden der Daten, erhalten Sie automatisch eine Lizenz.

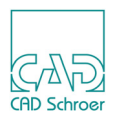